#### SIIオリジナル追加辞書用カード

# SII<sup>o</sup>

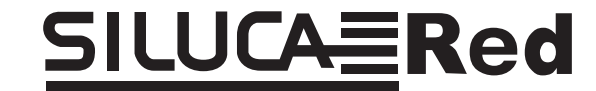

露和/和露辞典 <del>בכ</del>ק<br>۳שטלעני ことたび ロシア語

本品は、セイコーインスツル株式会社 シルカカード・レッド 対応の電子辞書に、装着してご使用いただく専用カードです。

ご使用の際には、本書とご使用の電子辞書本体の取扱説明書を よくお読みいただき、各機能を十分にご理解のうえ、正しくお 取り扱いください。

また、お読みになった後も電子辞書本体の取扱説明書と一緒に、 大切に保管してください。

# 取扱説明書 (保証書付)

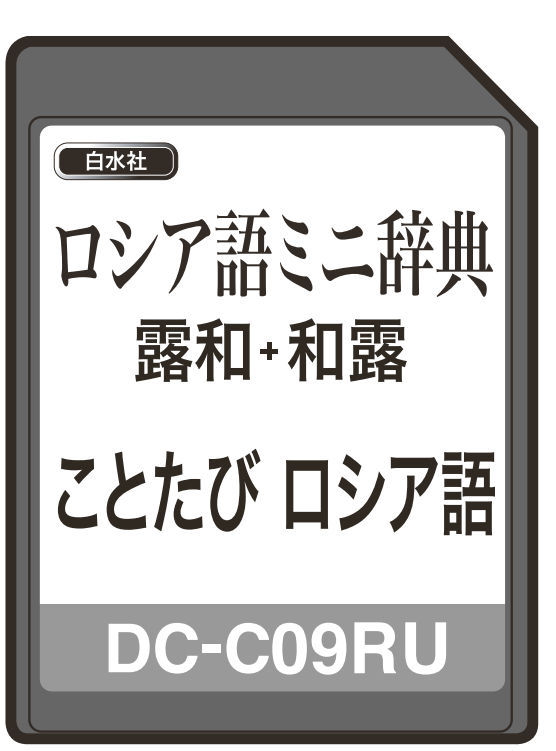

© セイコーインスツル株式会社

- ・本書の内容の一部または全部を無断転載することを固くお断りします。
- ・本書の内容については、将来予告なしに変更することがあります。

・本書の内容については、万全を期して作成しておりますが、万一ご不明な点や誤り、 記載漏れなど、お気づきの点がありましたら弊社までご連絡ください。

〒 272-0023 千葉県市川市南八幡 3-21-10

セイコーインスツル株式会社「CP サービスセンター」電話:047 (320) 4696 [受付時間] 9:00 ~ 12:00 13:00 ~ 17:00 月曜日~金曜日(土・日・祝日を除く)

〒 261-8507 千葉県千葉市美浜区中瀬 1-8 セイコーインスツル株式会社 データサービスシステム事業部

セイコーインスツル株式会社 ホームページ http://www.sii.co.jp/

## はじめに

このたびは、「DC-C09RU シルカカード・レッド」をお買上げいただきまして、誠にあ りがとうございます。

ご使用になる前に、「安全上のご注意」と「シルカカード取り扱い上の注意」をよくお読 みのうえ、正しくお使いください。

#### シルカカード・レッドについて

セイコーインスツル株式会社製の電子辞書のカードスロットに、装着してご使用いただく 専用のカードです。

本シルカカード・レッドは、シルカカード・レッド対応の電子辞書のうち、高精細 画面の VGA 機種にのみ対応した専用カードです。 ※ QVGA 機種には対応しておりませんので、あらかじめご了承ください。

- \* その他のシルカカード(例:シルカカード・ブルーなど)対応の機種では、ご使用い ただけませんので、ご注意ください。また、本カードを他社の製品あるいはパソコン などに装着してご使用することはできません。
- \* シルカは電子辞書本体に辞書を追加できる SII オリジナルカードの愛称です。

#### 本カードでできること

本カードをお使いの電子辞書本体(高精細画面のVGA機種)に装着することにより、下 記の機能を追加して使用することができます。

- 露和辞典を使う [ ☞ 6 ページ ]
- 和露辞典を使う ――――――――「 ☞ 16 ページ ]
- ことたびロシア語を使う [ ☞ 18ページ ]

本書の表記について

本書では、本シルカカードが電子辞書本体(高精細画面のVGA機種)に正しく装着され ている状態であることを前提に、カードに収録されているコンテンツの操作のしかたにつ いてのみ説明しています。

- \* 実際の表示画面は改良のため、本書に使用している説明用画面と多少異なることがあ ります。あらかじめご了承ください。
- \*「電子辞書本体(高精細画面の VGA機種)への装着 / 取り外しの方法やその他基本的 な取扱操作」については、ご使用の電子辞書本体(高精細画面のVGA機種)の取扱説 明書に記載されていますので、必ず併読されますようお願い致します。
- \* なお、説明の便宜上、表示画面および使用キーは、シルカカード・レッド対応の代表 的な電子辞書(高精細画面のVGA機種)を使用しています。 ご使用の電子辞書とは 若干異なる場合がありますのであらかじめご了承ください。

**1**

# 安全上のご注意

#### 本取扱説明書では、本機を正しくお使いいただき、使用するかたや周りの人への危害や損 害を未然に防止するために、文頭に下記のマ-クを付けています。

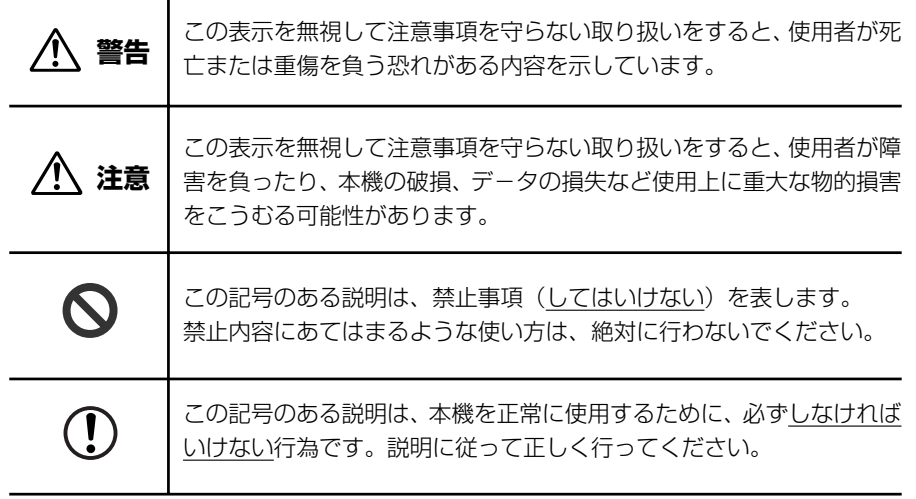

# シルカカード取り扱い上の注意

# **警告**

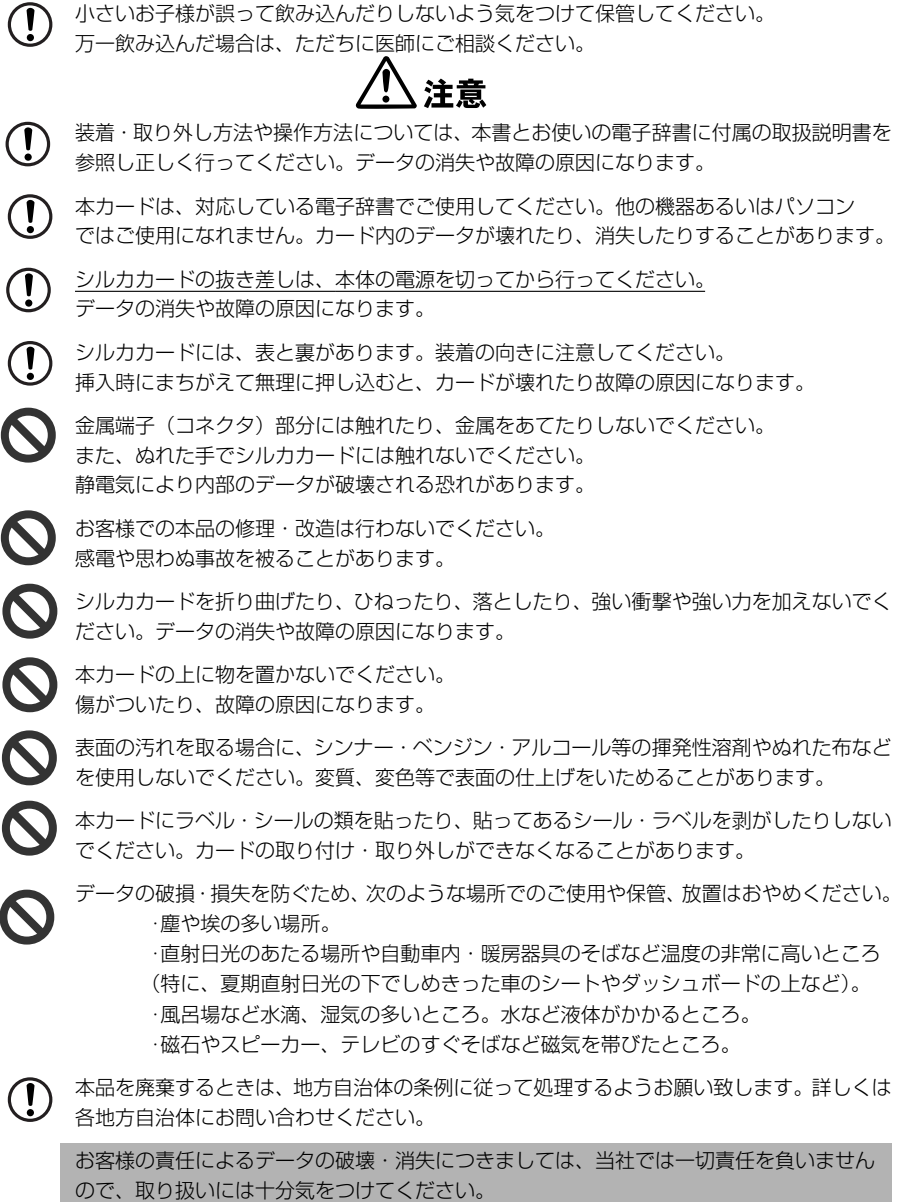

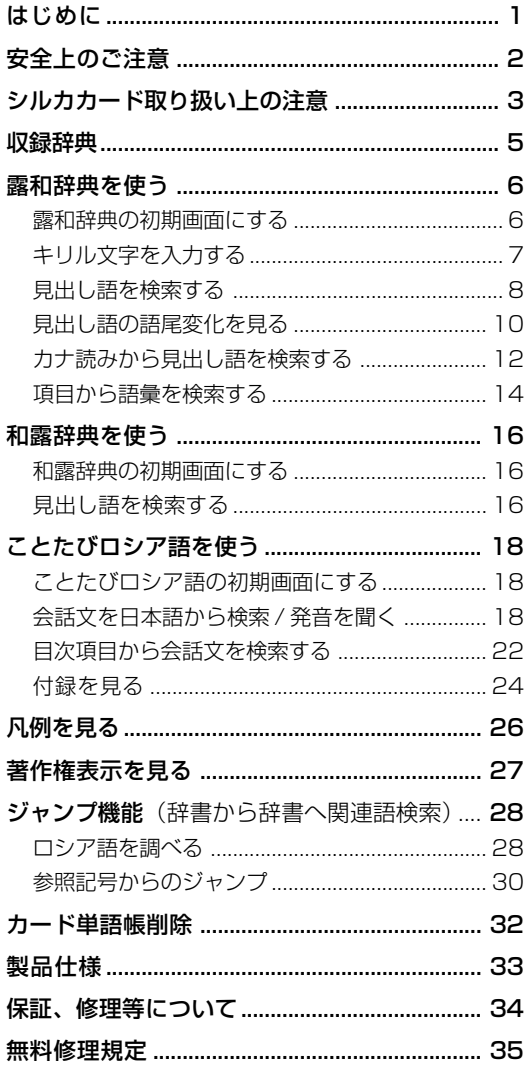

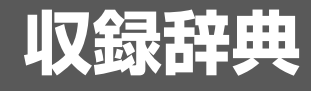

#### 収録辞典の著作権一覧

- ●『ロシア語ミニ辞典』© 安藤厚、大西郁夫、栗原成郎、灰谷慶三、藤家壮一、松井俊 和、望月恒子、タチアーナ・ヴラーソワ 1997 発行所/株式会社白水社 本カードに収録した辞典の内容は、安藤厚ほか編『ロシア語ミニ辞典』に基づき、白 水社のご協力を得て編集してあります。
- ●『ことたびロシア語』© 佐々木精治 2003 発行所/株式会社白水社 本カードに収録した辞典の内容は、佐々木精治著『ことたびロシア語』に基づき、白 水社のご協力を得て編集してあります。

### 収録辞典の内容について

- ※ この電子辞書(本カード)に格納されている各辞典のデータは、著作権法によって保 護されており、私的使用の範囲を超えての転載・複製などは禁じられています。また、 この電子辞書(本カード)に格納されている各辞典のデータを引用した著作物を公表 する場合には、出典名・発行所を必ず明記してください。
- ※ この電子辞書(本カード)に格納されている各辞典のデータは、図・表・付録などを 除き、原則として書籍版の本文テキストデータ(文字データ)の大半を収録していま す。内容は、書籍版に基づいていますので、各辞典の書籍版発行年時点の記述内容と なっております。また、画面表示の都合上などにより、各辞典発行元の監修に基づい て、書籍版の内容を改変した部分があります。
- ※ 本カードに収録した各辞典は、出版されているそれぞれの書籍版辞典に基づいて作成 しています。それぞれの辞典における誤記(誤植) 、誤用につきまして、弊社ではその 責任を負いかねますので何卒ご了承ください。

本カードに格納されているデータは著作権法によって保護されており、無断で 転載・複製することはできません。

収録辞典の記述内容についてのお問い合わせ先

本カードに収録されている各辞典の記述内容についてのご質問等は、下記までお問合わせ ください。

○『ロシア語ミニ辞典』・『ことたびロシア語』の記述内容についてのお問合せ: 株式会社白水社 電話:03(3291)7821

# **露和辞典**を使う

白水社「ロシア語ミニ辞典(露和)」の内容を収録しました。

- ・キリル文字の入力時にキーボードを画面に表示させることができます。
- ・語尾変化表を簡単に参照することができます。
- ・部分的にスペルのわからない単語も検索できます。

# 露和辞典の初期画面にする

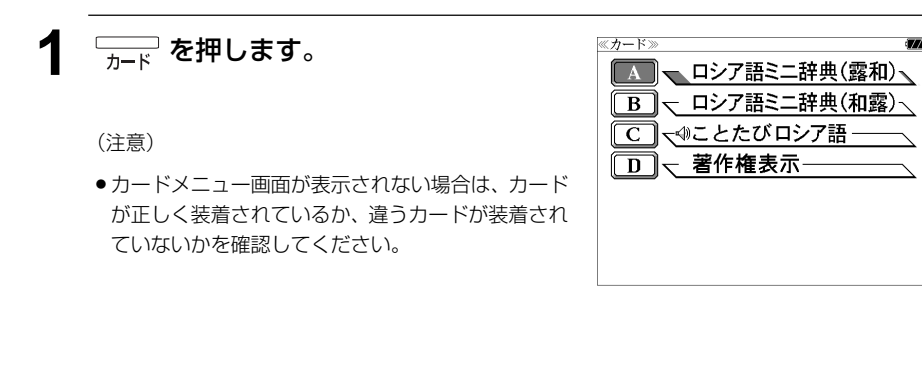

```
2 または を使って
                    《口
[A. ロシア語ミニ辞典(露和)]を選択し、
 を押します。
(または、 A を押します。)
                     ۱G
```
「ロシア語ミニ辞典(露和)」の初期画面が表 示され、[露 和]が反転表示されます。

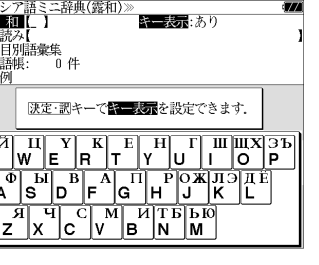

# キリル文字を入力する

文字入力時に、キリル文字対応キーボードの画面表示の有無を選択できます。

### 例:「 Ж 」を入力する

**1** 「露和辞典」の初期画面にします。

(☞ 6 ペ-ジ)

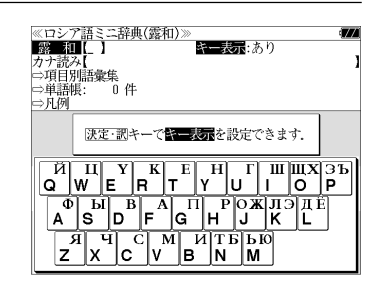

**深定· 駅 = を押し、 ▽ / △ を使って、** ≪ロシア語ミニ辞典(露和)<br>■零■1Ⅲ【 】 |カナ読み【<br>|⇔項目別語彙集 [キー表示]を指定します。 □ 道語帳 -\*\*<br>በ / 三九例 キー表示<br>- アドロドクロ面包表示事業 例:「キーボードを画面に表示します。」を選択 〈を画面に表示】すせ. ात्र いずれかを選んで<br>法定・調キーを押して下さ **Q** ● 「キーボードを画面に表示しません。」を選択すると、 キーボードは画面に表示されません。

**3** <sup>[決定・訳 =]</sup> を押し、文字/数字入力キーを 使って、対応するキリル文字を入力しま す。 例: コ を2回押します。

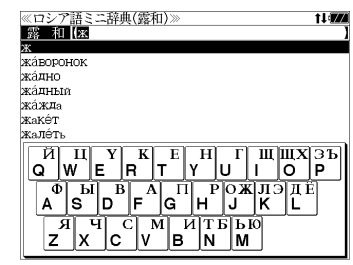

₫эъ

lP.

● 1つのキーに複数のキリル文字が割り当てられてい る場合、キーを押すたびに入力文字が反転状態のま ま切替ります。

শৈ∸গ を使ってカーソルを右に動かすか、他のキー で文字を入力すると、反転した文字が確定されます。

☞ 「文字入力」電子辞書取扱説明書

「入力文字の訂正」電子辞書取扱説明書 「一部を省略した入力」電子辞書取扱説明書

# 見出し語を検索する

### 例: 「 III I I D O K O 」の露和訳を調べる

# **1** 「露和辞典」の初期画面にします。

(☞ 6 ペ-ジ)

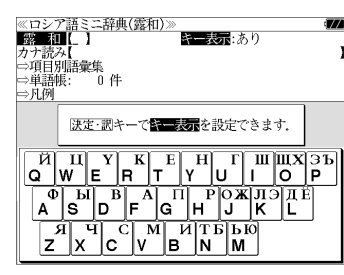

 $\boxed{\widetilde{Q} \mid W \mid E \mid R}^{\widetilde{H}} \mid E \mid R \mid T \mid V \mid U \mid \prod_{i} W \mid W \mid S}$ 

≪ロシア語ミニ辞典(露和)<br>■ 黎 - 和【ⅢИ Р О К О\_ широкоплечий ШИРОКОЭКРАННЫЙ muporá тирочатти ШИТЬ шитьё

#### **2** 文字/数字入力キーを使って、調べたい 単語のスペルを入力します。

例: 「ШИРОКО | と入力

入力した文字列に該当する見出しリストが表 示されます。(「キー表示:あり」の場合)

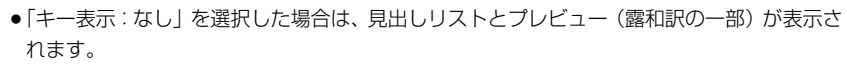

- ●入力した文字列に該当する見出し語がない場合は、最も近い見出し語から順に表示されます。 見出しリストをスクロールすると、入力文字を含まない見出し語も順に表示されます。
- ●「?」または「\*」を入力した場合、該当する見出し語がない場合は、「該当する候補があり ません。」と表示されます。
- ☞ 「文字入力」電子辞書取扱説明書 「入力文字の訂正」電子辞書取扱説明書 「一部を省略した入力」電子辞書取扱説明書
- 2 レ / △ を使って、調べたい見出し語 を選択します。

例: そのまま「ШИРОКО」を選択

#### < 見出しリストのスクロール >

 $\nabla$  $\Delta$ :1 行ずつ ▼次見出し ■ ■ :ページごと

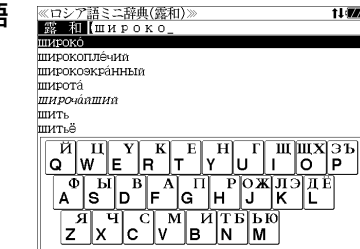

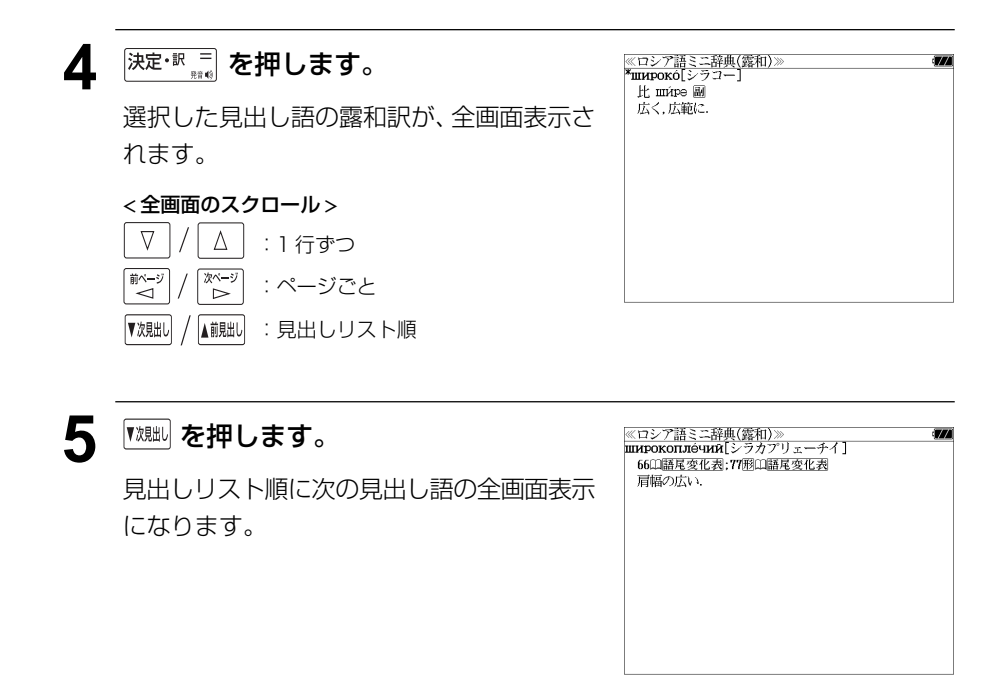

# 見出し語の語尾変化を見る

**1** 「露和辞典」の初期画面にします。

### 例: 「С В е ЖИЙ」の場合

(☞ 6 ペ-ジ)

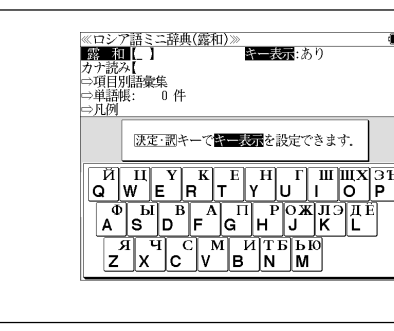

 $\boxed{\begin{bmatrix} \overline{M} & \overline{H} \\ \mathbf{Q} & \overline{W} \end{bmatrix} \begin{bmatrix} \overline{Y} & \overline{K} \\ \overline{R} & \overline{I} \end{bmatrix} \begin{bmatrix} \overline{F} & \overline{H} \\ \overline{Y} & \overline{U} \end{bmatrix} \begin{bmatrix} \overline{H} & \overline{H} \overline{X} \\ \overline{I} & \overline{Q} \end{bmatrix} \begin{bmatrix} \overline{P} & \overline{I} \\ \overline{P} & \overline{I} \end{bmatrix}}$  $\begin{bmatrix} \overrightarrow{A} & \overrightarrow{H} & \overrightarrow{C} \\ \overrightarrow{Z} & X & C \end{bmatrix} \begin{bmatrix} \overrightarrow{M} & \overrightarrow{H} & \overrightarrow{H} \\ \overrightarrow{W} & \overrightarrow{B} & N \end{bmatrix} \begin{bmatrix} \overrightarrow{H} & \overrightarrow{H} & \overrightarrow{H} \\ \overrightarrow{H} & \overrightarrow{H} & \overrightarrow{H} \end{bmatrix}$ 

≪ロシア語ミニ辞典(露和):<br>- 数 - 和∎(свежий

свезти

свекровь свергать [свергнуть]

свекольник

свекольный

све́ргнуть

### **2** 文字/数字入力キーを使って、調べたい 単語のスペルを入力します。

例: 「C B e ЖИЙ | と入力

入力した文字列に該当する見出しリストが表 示されます。(「キー表示:あり」の場合)

- ●「キー表示:なし」を選択した場合は、見出しリストとプレビュー(露和訳の一部)が表示さ れます。
- ●入力した文字列に該当する見出し語がない場合は、最も近い見出し語から順に表示されます。 見出しリストをスクロールすると、入力文字を含まない見出し語も順に表示されます。
- ●「?」または「\*」を入力した場合、該当する見出し語がない場合は、「該当する候補があり ません。」と表示されます。
- ☞ 「文字入力」電子辞書取扱説明書 「入力文字の訂正」電子辞書取扱説明書 「一部を省略した入力」電子辞書取扱説明書
- **3** √ │△ │を使って、調べたい見出し語 を選択します。

例: そのまま「 C B é Ж И Й | を選択

#### < 見出しリストのスクロール >

 $\nabla$ :1 行ずつ Δ ▼次見出し ▲前見出し :ページごと

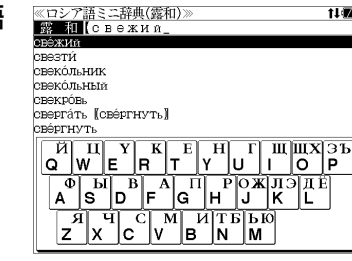

≪ロシア語ミニ辞典(露和)≫<br>**\*cвéжий**[スヴィェージイ]<br>- 66卬語尾変化表;74形卬語尾変化表 **4 深<sup>定·訳 =</sup> を押します。** ❶新鮮な、できたての. 選択した見出し語の露和訳が、全画面表示さ  $\bullet$   $+$  $\circ$  : свежие о́воши 牛野菜. ●涼しい、冷たい. れます。 ●真新しい、汚れていない。 ●鮮明な、鮮やかな. **தெ**ரி : 新新な:свежая мысль 新新な考え. < 全画面のスクロール >  $\nabla$  $\Delta$ :1 行ずつ かべー :ページごと ີ⊲ີ ົ⇒ ▼次見出し ▲前見出し :見出しリスト順 5 **歴** を押します。 <mark>《ロシア語ミニ辞典(露和)》</mark><br>**\*cвéжий[スヴィェージイ]** 66回語尾変化表;74形山語尾変化表 画面の中で最初の解説マーク(□))が反転 ❶新鮮な、できたての. @生の:свежие овощи 生野菜. ●涼しい,冷たい. され、プレビュー (語尾変化表の一部) が表 ●真新しい、汚れていない ●鮮明な、鮮やかな. 示されます。 ●最新の:斬新な:свéжая мысль 斬新な考え 【主格】 ● 再度 <sup>附/ 解謝</sup> または <sup>展る・物</sup> を押すと反転は解除さ хорош ий 【生格】 れ、全画面表示に戻ります。 -ero 【与格】 ● 全画面表示に解説マークがない場合は、「例文・解説 がありません。」と表示されます。 6 <sup>| | <2</sup> | / | 2×2 | を使って、調べたい解説マー <mark>≪ロシア語ミニ辞典(露和)</mark><br>**\*свéжий[スヴィェージイ** 6600福尾変化表:74形画語尾変化表 クを選択します。 ●新鮮な、できたての. ❷牛の:свéжие óвоши 牛野菜. ●涼しい冷たい. 例:2 つ目の解説マークを選択 ◎真新しい 汚れていない ●鮮明ク 鮮やかな ●最新の:斬新な:свéжая мысль 斬新な考え 選択した解説マークが反転表示に変わりま 【(長語尾)】  $x$ opóm |  $u$ 【男性】 す。 **XOPÓII** 【女性】 **深定·訳 三 を押します。** ≪ロシア語ミニ辞典(露和)><br>◆語尾変化表:\*свéжив 選択した語尾変化表の内容が、全画面表示さ .<br>【(長語尾)】 хорош иг れます。 【男性】 XOPÓII 【女性】 < 全画面のスクロール > хорош 【中性】 :1 行ずつ xopom c Δ 【複数】 хорош∣й ホページ<br>→ 次ページ :ページごと ● 『<sup>沈朏l/</sup> / <sup>【創朏l/</sup> を使うと、例文/解説を終了し、次または1つ前の見出し語の露和訳の全画面 表示になります。**10 11**

# カナ読みから見出し語を検索する

例:読みが「ルーク」のロシア語を調べる

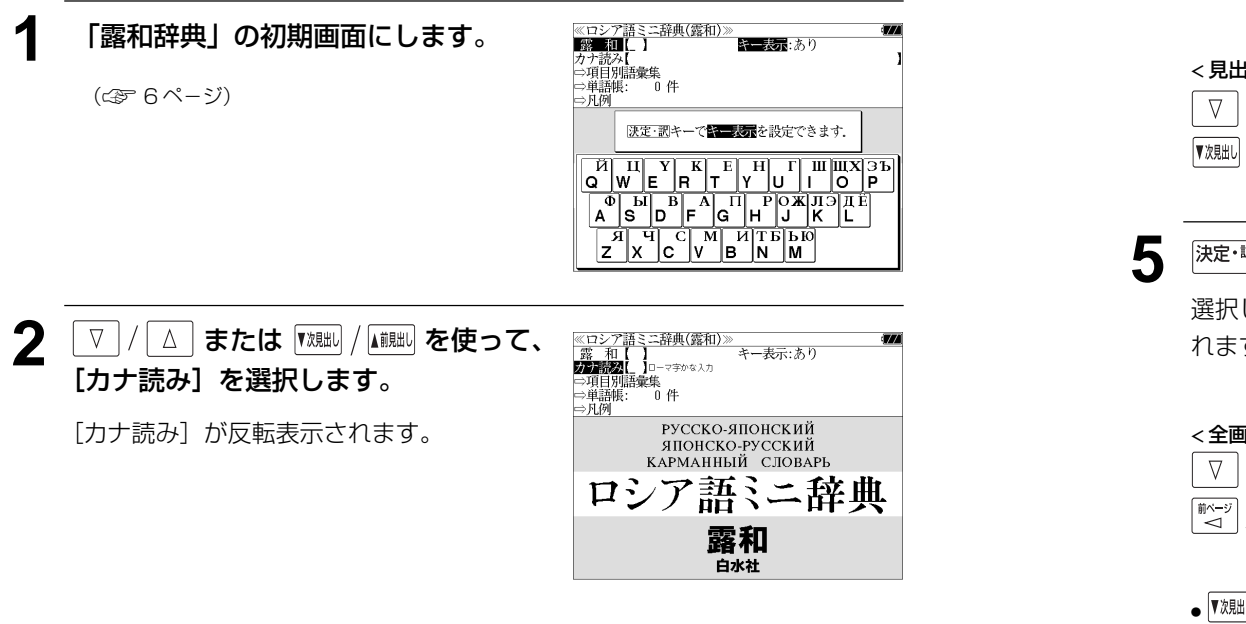

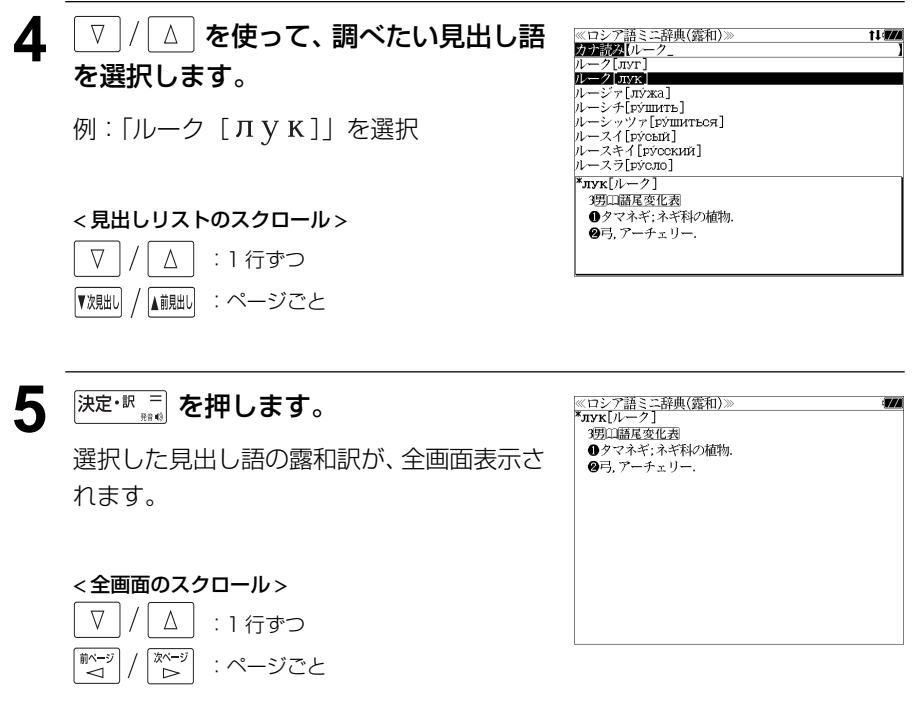

● を使うと、登録順に次または1つ前の見出し語の全画面表示になります。手順 **3** で表示した見出しリストの順ではありません。

### **3** 文字/数字入力キーを使って、調べたい 日本語を入力します。

例:ロ-マ字で、「RU-KU」と入力

ローマ字がカタカナに変換され、該当する見 出しリストと、プレビュー(露和訳の一部)が 表示されます。

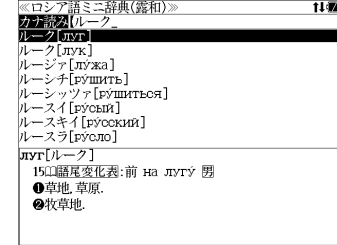

- 入力した文字列に該当する見出し語がない場合は、最も近い見出し語から順に表示されます。 見出しリストをスクロールすると、入力文字を含まない見出し語も順に表示されます。
- ●「?」または「\*」を入力した場合、該当する見出し語がない場合は、「該当する候補があり ません。」と表示されます。
- ☞ 「文字入力」電子辞書取扱説明書 「入力文字の訂正」電子辞書取扱説明書

「一部を省略した入力」電子辞書取扱説明書

# 項目から語彙を検索する

#### 項目を選択して語彙を検索することができます。

#### 例:「衣服」の項目を見る

### **1** 「露和辞典」の初期画面にします。

(☞ 6 ペ-ジ)

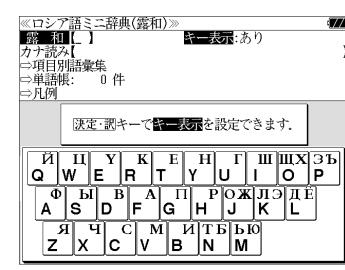

露和 白水社

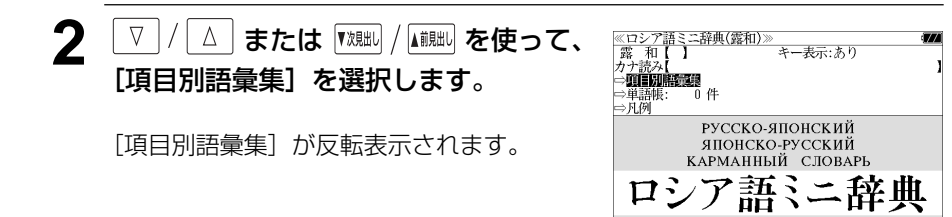

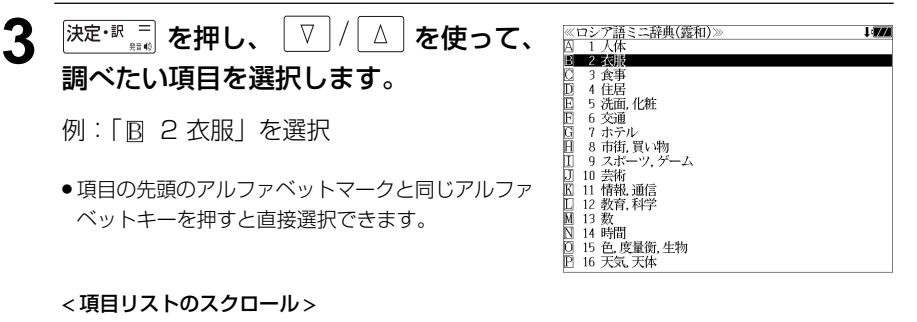

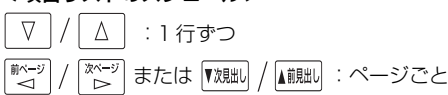

# 4 <sup>決定·訳 二</sup> を押します。

選択した項目の解説が全画面表示されます。

#### < 全画面のスクロール >

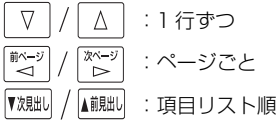

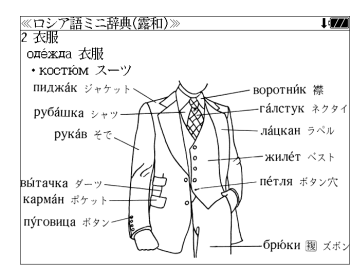

# **不口 露春立事 あく**使う ● インディングのサイト アイディング のみあり しゅうしん そうした マネカレ た文字列に該当する見出し語がない場合は、最も近い見出し語から順に表示されます。

白水社「ロシア語ミニ辞典(和露)」の内容を収録しました。

・部分的につづりのわからない単語も検索できます。

# 和露辞典の初期画面にする

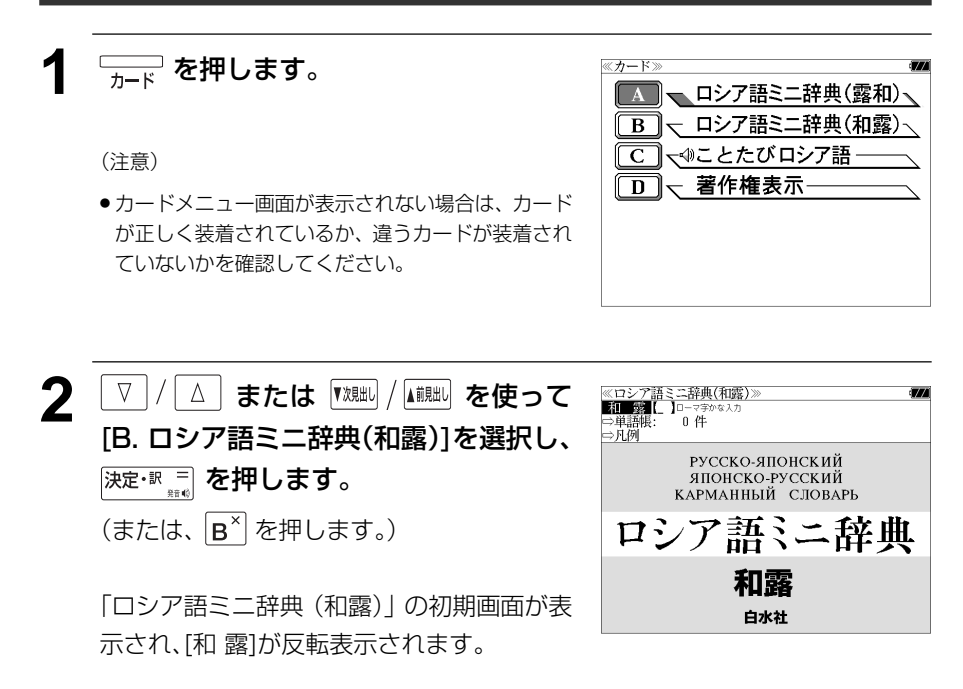

# 見出し語を検索する

例:「放送」の和露訳を調べる

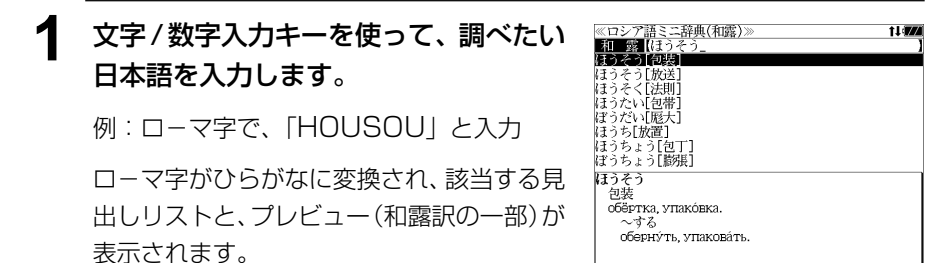

見出しリストをスクロールすると、入力文字を含まない見出し語も順に表示されます。

●「?」または「\*」を入力した場合、該当する見出し語がない場合は、「該当する候補があり ません。」と表示されます。

☞ 「文字入力」電子辞書取扱説明書

「入力文字の訂正」電子辞書取扱説明書 「一部を省略した入力」電子辞書取扱説明書

#### 2 V | / | △ | を使って、調べたい見出し語 を選択します。

:1 行ずつ :ページごと

例:2番目の「ほうそう「放送1」を選択

#### < 見出しリストのスクロール >

 $\Delta$ 

▲前見出し

 $\nabla$ 

▼次見出し

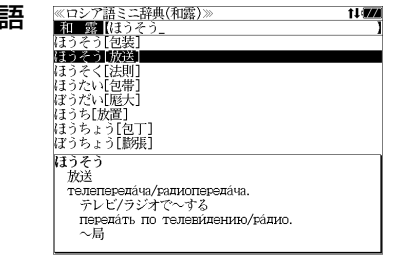

**深定·訳言 を押します。** 選択した見出し語の和露訳が全画面表示され ます。 < 全画面のスクロール >

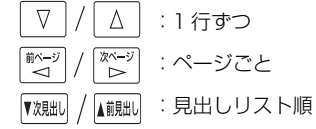

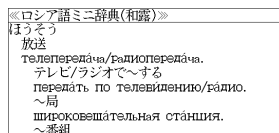

передача программа передач (по телевиденив /ра́дио). 実況へ **DATODTÁ**\*

# **ことたびロシア語** を使う ● 複数の語句を を使って「 & 」で区切って入力することができます。入力したすべて

白水社「ことたびロシア語」の内容を収録しました。

(一部の付録は除く)

- ・会話文は目次項目からの検索に加え、会話に使われている日本語から検索できます。
- ・ロシア語の会話文を音声で聞くことができます。

# ことたびロシア語の初期画面にする

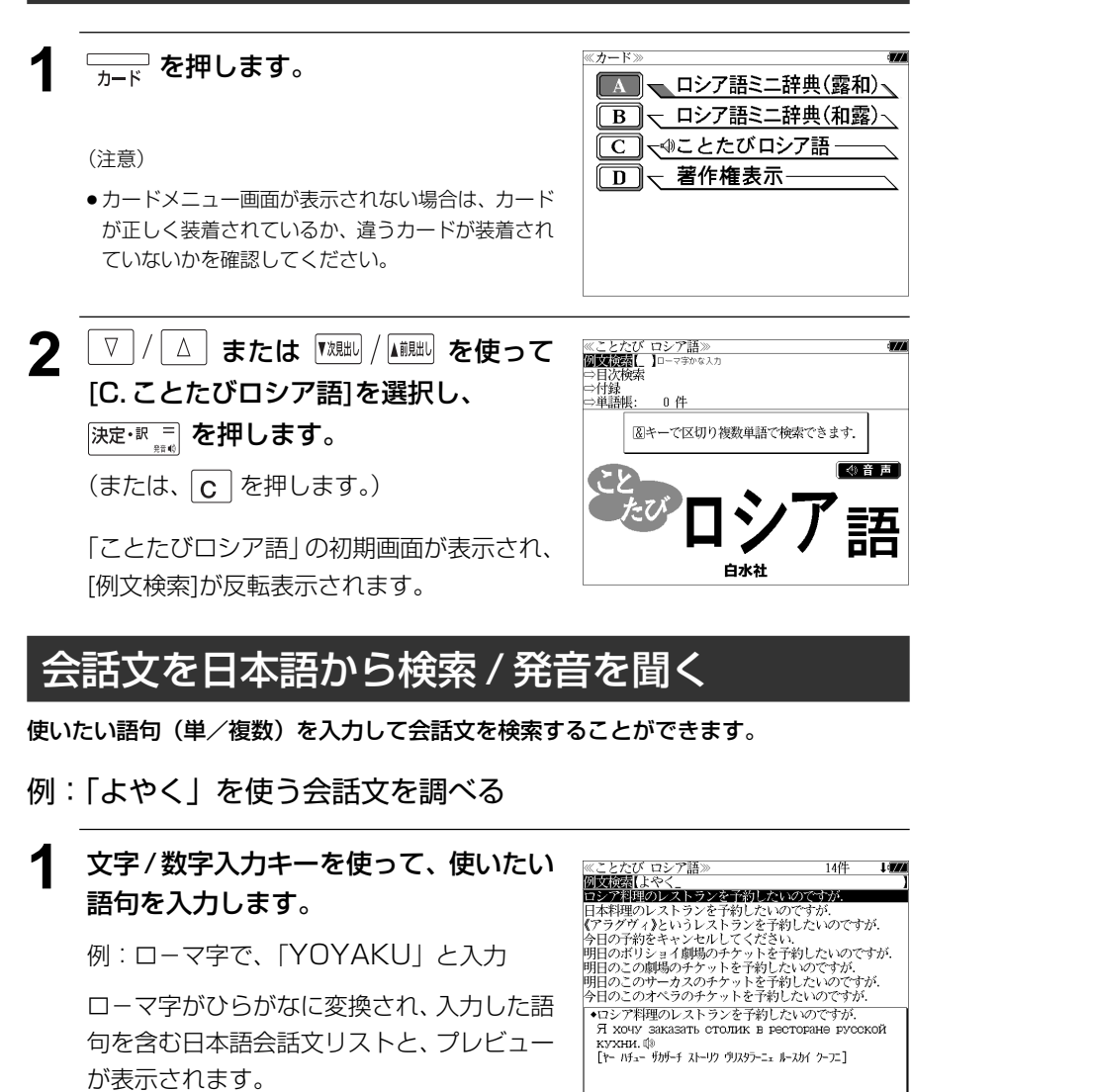

- の語句を含む日本語会話文リストが表示されます。
- 入力した語句を含む日本語会話文がない場合は、「該当する候補がありません。」と表示され ます。
- ☞ 「文字入力」電子辞書取扱説明書 「入力文字の訂正」電子辞書取扱説明書

#### **2** |/|△ | を使って、調べたい会話文を ことたび ロシア語 14件 |≪ことたび ロシア語》<br>|**|2||政策語|**よやく\_<br>|ロシア料理のレストランを予約したいのですが 選択します。 ERSHIAL 21-222-25 EAVANGER 《アラグヴィ》というレストランを予約したいのですが ▼/ファワィアというレストランを丁むしいいのですが、今日の予約をキャンセルしてください。<br>明日のボリショイ劇場のチケットを予約したいのですが、<br>明日のボリショイ劇場のチケットを予約したいのですが、<br>明日のこのオペラスのチケットを予約したいのですが、<br>今日のこのオペラのチケットを予約したいのですが、 例:「日本料理のレストランを予約したいの ですが.」を選択 Я хочу заказать столик в ресторане японской < 会話文リストのスクロール >  $\nabla$  $\Delta$ :1 行ずつ ▲前見出し :ページごと ▼次見出し <sup>決定・訳言</sup><br>※ を押します。 ≪ことたび ロシア語≫<br>|露旅行| 22 レストランを予約する ●日本料理のレストランを予約したいのですが. Я хочу заказать столик в ресторане японской 選択した会話文と対応するロシア語会話文が www.maida 全画面表示されます。 < 全画面のスクロール > V  $\Delta$ :1 行ずつ ■ページ<br>△ িশ∽ :ページごと ▼次見出し ▲前見出し :会話文リスト順 ● を使うと、全画面表示のまま、次または1つ前の会話文を表示することができ ます。手順 **1** で表示した会話文リスト順で表示されます。 **4 <sup>沙ヷ</sup>を押します。 UATEMORPH**  $\frac{1}{2}$  denotes the second state  $\frac{1}{2}$ ●日本料理のレストランを予約したいのですが、 Я хочу заказать столик в ресторане японской 会話文が収録されている目次項目が反転表示 KYXHM 10 されます。 ● 再度 ジャンプ または 展るが を押すと元に戻ります。

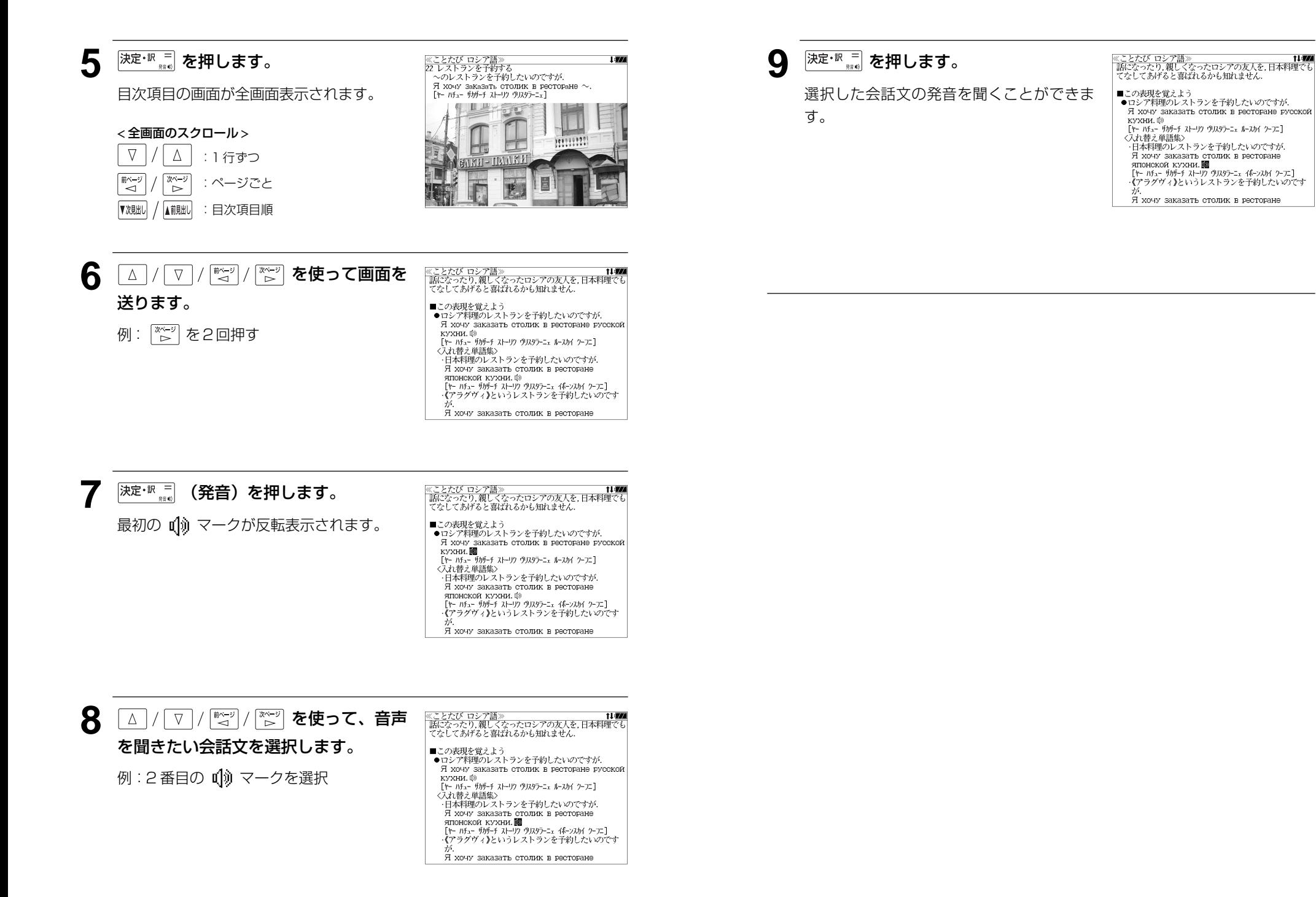

# 目次項目から会話文を検索する

目次項目を選択して会話文を検索することができます。

例:「モスクワを歩く」の中の「関連表現集」の項目を見る

**1** 「ことたびロシア語」の初期画面にしま す。

(☞ 18 ペ-ジ)

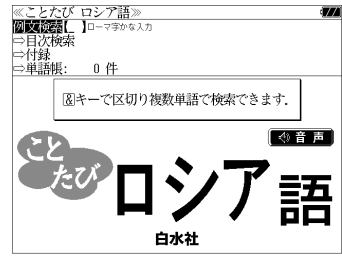

**2** または を使って、 ≪ことたび ロシア語<br>例文検索【 信服型的变成 [目次検索]を選択します。 ⇒付録<br>⇒単語帳:

「目次検索」が反転表示されます。

:1 行ずつ

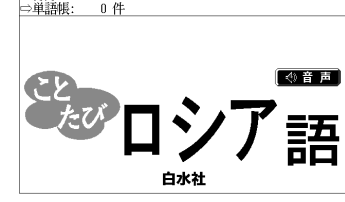

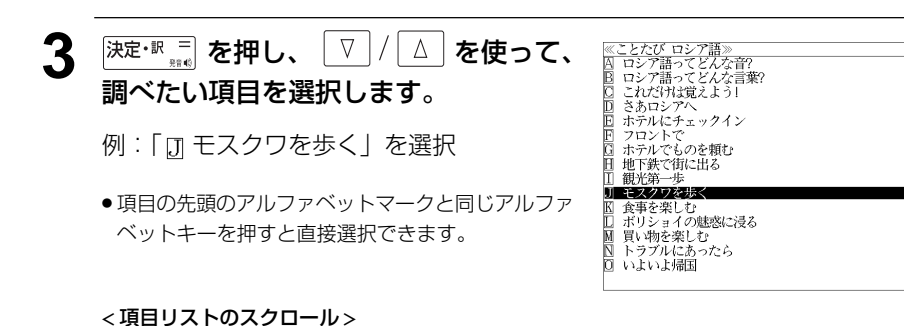

<u>4</u> 深定·訳 ■ を押し、 ▽ / △ を使って、 ≪ことたび ロシア語≫<br>◆モスクワを歩く<br>|囚 19 タクシーに乗る<br>|囚 20 バスに乗る 調べたい項目を選択します。 10 21 街で道をたずねる ■四■関係家規規論 例:「 日 関連表現集 | を選択 │<br>┃◆こんなことも言ってみたい 関連表現集<br>|・この住所のところへ乗せて行ってください. ● 項目の先頭のアルファベットマークと同じアルファ Отвезите меня по этому адресу, пожалуйста ベットキーを押すと直接選択できます。 -10番のバスはこの停留所に停まりますか? < 項目リストのスクロール > △│ : 1 行ずつ  $\nabla$ 5 <sup>決定・訳 =</sup> を押します。 ≪ことたび ロシア語≫<br>◆こんなことも言ってみたい 関連表現集<br>・この住所のところへ乗せて行ってください. OTBASWTA MAHA TO STOMY ATDACY TOXATYGCTA 選択した項目の解説が全画面表示されます。 ー。<br>『アトヴィスィーチェ ミニャー バエータムゥ アードリスゥ バジャールスター - 10番のバスはこの停留所に停まりますか?  $\overline{\text{A}}$  $CCTaHORR2712$ |<br>|アフトーブス ノーミル ヂェースィチ アスタナーヴリヴァイェッツァ ナエータイ アスタノーフキェ]| ここは何という停留所ですか?  $K$ a $K$ a $\pi$  arro octa $H$ o $R$ a $200$ Tanah 510 001a101 < 全画面のスクロール > ・次は何という停留所ですか? Какая следующая остановка?@  $\nabla$  $\Delta$ - rane - www.www.www.mylline.com<br>- [カラーヤ スリェートラユシッヤヤ アスタノーフカ]<br>・このトロリーバスは《モスクワ》ホテルまで行きますか? :1 行ずつ 前ペー<sup>2</sup> やべー :ページごと ້⊲້ ົ⊳ ▼次見出し ▲前見出し :手順 **4** の項目リスト順

### 6 <sup>決定・訳 =</sup> を再度押すと、会話文の発音を 聞くことができます。

(☞ 20 ペ-ジ)

 $\nabla$ 

 $\Delta$ 

# 付録を見る

《ことたび ロシア語》<br>**阿文義語【** 】ローマキゕな入力<br>⇒日次検索<br>⇒仲録<br>⇒単語帳: 0 件 **1** 「ことたびロシア語」の初期画面にしま す。 8キーで区切り複数単語で検索できます. (☞ 18 ペ-ジ) ( 4) 音声 語 白水社

2 V / △ または <sup>【 決 】</sup>/ 【 iiiiiiiii を使って、 [付録]を選択します。

[付録] が反転表示されます。

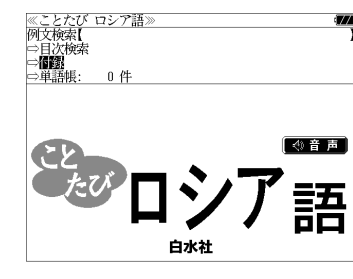

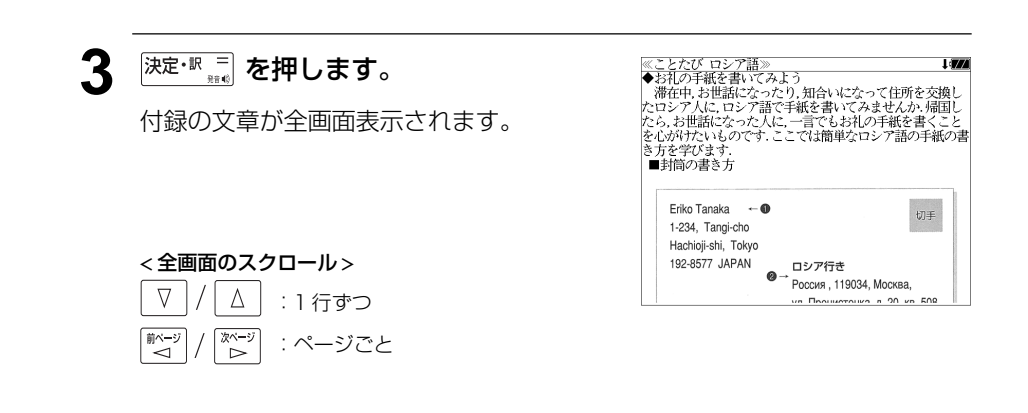

MEMO

#### 凡例を検索して辞書の使い方を見ることができます。

#### 例:露和辞典の「略表記一覧」を調べる

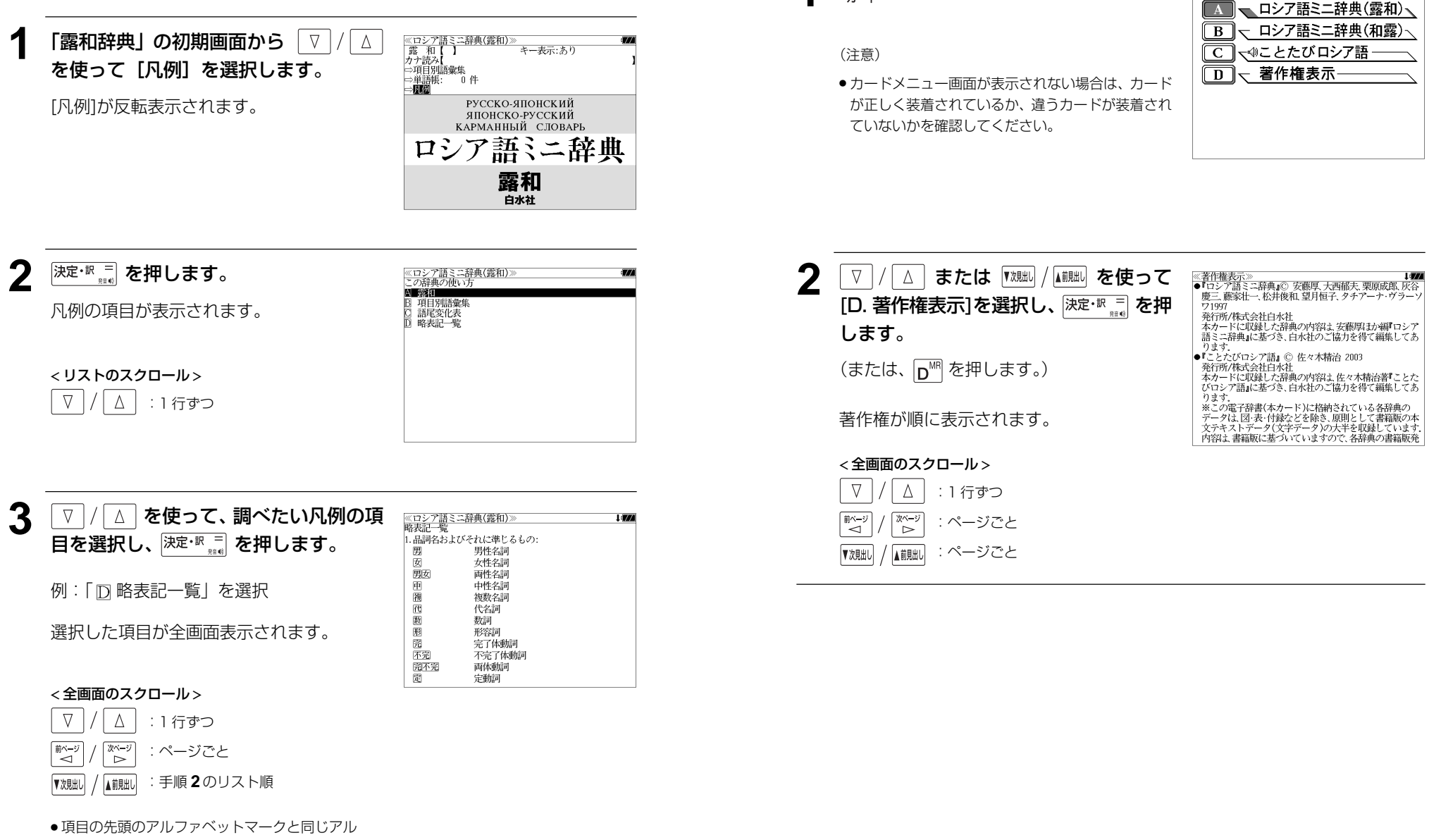

ファベットキーを押すと直接選択できます。

# 凡例を見る 著作権表示を見る

≪カード≫

**<sup>11</sup> を押します。** 

# シャンプ機能(辞書から辞書へ関連語検索)

カード内だけでなく、お使いの電子辞書に収録されている辞書へもジャンプします。 また、お使いの電子辞書に収録されている辞書からカード内の辞書へもジャンプします。

#### 辞書内ジャンプ:

ロシア語、日本語や参照記号から、同じ辞書の中の解説画面や訳画面にジャン プします。

#### 辞書間ジャンプ:

解説/訳画面の中のロシア語や日本語から、他の辞書の見出し語や漢字を検索 し、その解説 / 訳画面にジャンプします。

\*ジャンプ機能の使い方は、お使いの電子辞書の取扱説明書を参照してください。

## □シア語を調べる│辞書間ジャンプ

和露辞典、ことたびロシア語に出てくるロシ ア語の単語を露和辞典で調べることができま す。

例:「和露辞典」の「ひ(火)」の全画面表示

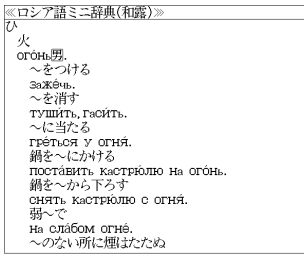

**Lines** 

### 例: 「 3 аже ч ь | の露和訳を調べる

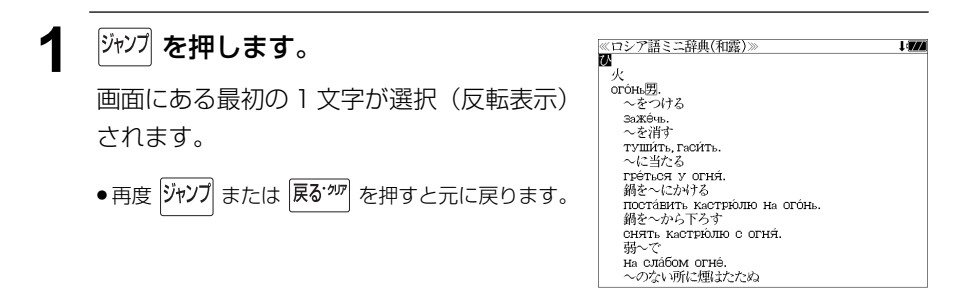

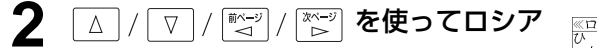

例: [заже́чь | を選択

語を選択します。

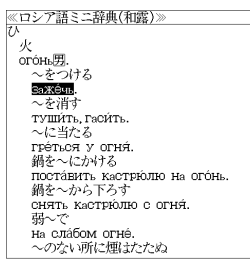

i an

# 3 深定·訳 meg を押します。

ジャンプ先の辞書画面が表示されます。

● 選択されたロシア語の綴りで、自動的に他の辞書を 検索しています。意味的にリンク(関連付け)して いるわけではないので、ご注意ください。

<u> 《ロシア語ミニ辞典(露和)</u><br>зажéчь[ザジェーチ] 210: 山語尾变化表 зажжённый, ён, ена 园, зажигать[ザジガーチ] 113不完山語尾变化表 ●占火·占灯する ◎(感情を)燃え・奮い立たせる.

# 参照記号からのジャンプ <del>| 辞書内ジャンプ</del> | MEMO

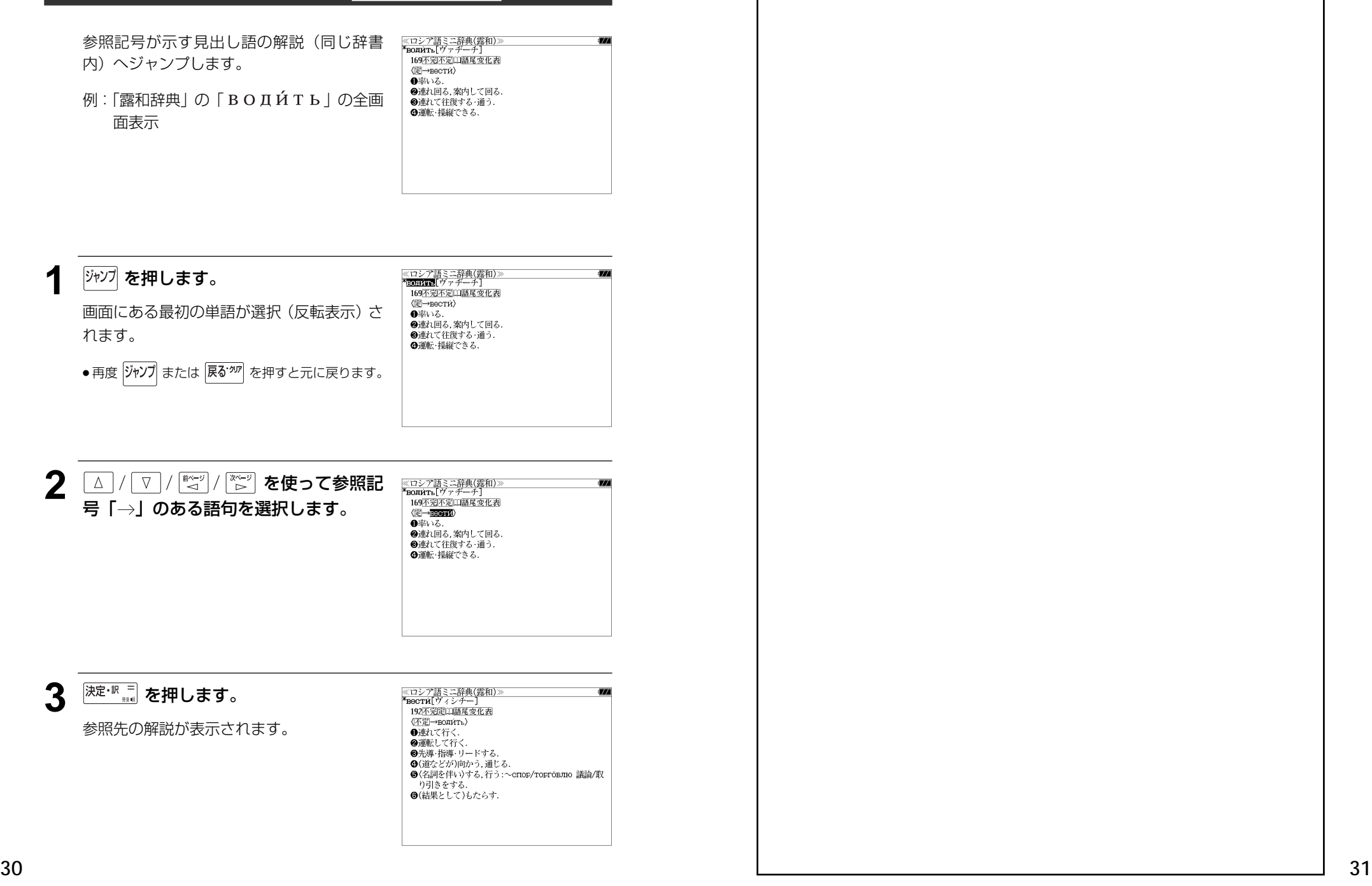

# **カード単語帳削除**

シルカカード内蔵の辞書から単語帳に登録された単語を全て削除する場合、メニューから 実行することができます。

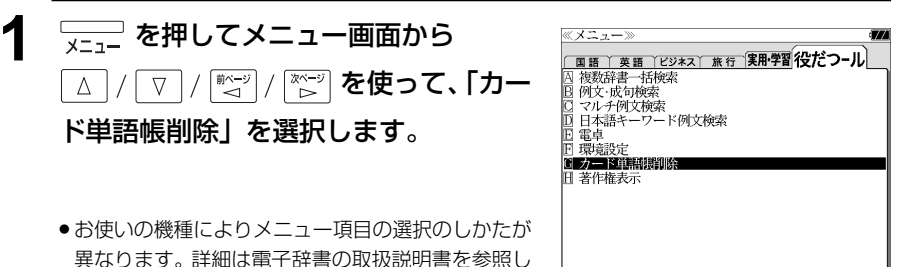

てください。

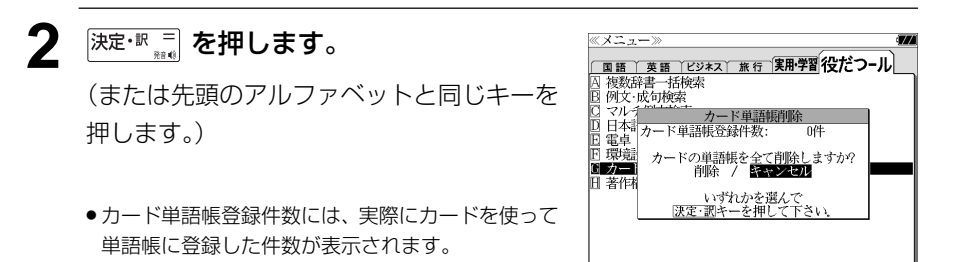

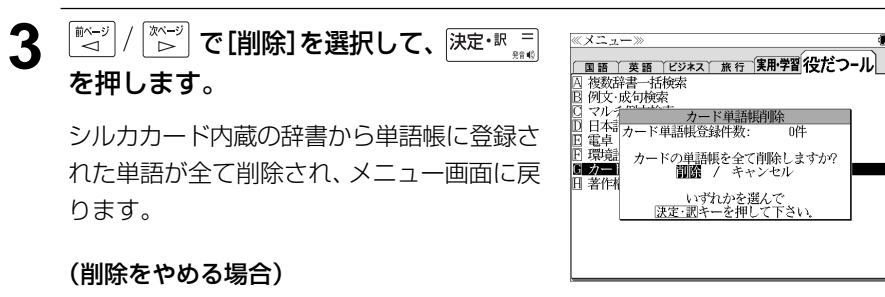

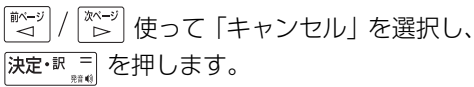

# **製品仕様**

### ● 製品仕様

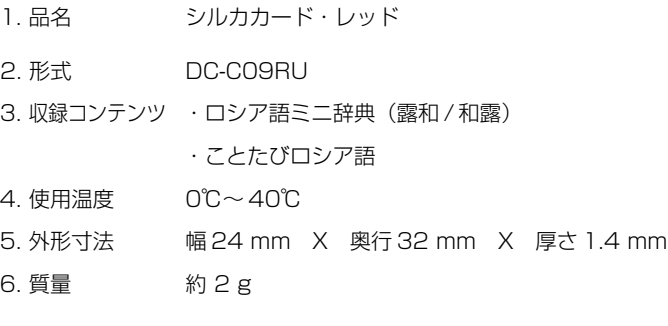

\* 製品仕様は、予告なく変更する場合があります。

# **保証、修理等について**

#### ■保**証について**

- 1. 本品には保証書がついています。保証書は販売店にて所定事項を記入してお渡しします。 必ずお受け取りください。所定事項の記入および記載内容をお確かめのうえ、大切に保 管してください。
- 2. 保証期間はお買上げの日より1年間です。保証期間内でも有料になることがありますの で、内容を良くお読みください。
- 3. 本品のソフトウェアの記述内容を使用したことによる金銭上の損害、逸失利益および第 三者からのいかなる請求につきましても、弊社は一切その責任を負えません。
- 4. 権利者の許諾を得ることなく、本品のソフトウエアおよび取扱説明書の内容全部または 一部を複製、および賃貸に使用することは、著作権法上禁止されております。
- 5. 取扱説明書に記載されている正常な使用状態で本品に故障が生じた場合、弊社は本品の 保証書に定められた条件に従って修理をいたします。ただし、本品の故障、誤操作等に よりデータ等が正常に呼び出せない事によって発生した損害等につきましては、弊社は 一切その責任を負えませんので、予めご了承ください。

#### **■修理等について**

- 1. 本品の具合が悪いときは、この説明書をもう1度お読みになってお調べください。それで も具合が悪いときは、お買上げ店または弊社「CPサービスセンター」にご相談ください。 ご相談の時はお買上げ日、品名、型番、故障内容をできるだけ詳しくお知らせください。
- \* 修理は、故障内容の詳しいメモ等を添えて、お買上げ店へ本品と保証書をご持参、また は弊社「CP サービスセンター」にご郵送の上、お申付けください。
- 弊社へ郵送される場合の郵便料金及び諸経費等はお客様のご負担となりますので予めご 了承ください。郵送の際は適切な梱包の上、紛失等を防ぐため簡易書留のご利用をお薦 めします。
- 2. 保証期間内の修理について 保証書の記載内容に基づいて修理させていただきます。
- 3. 保証期間経過後の修理について お買上げ日、品名、型番、故障内容等できるだけ詳しくお知らせください。修理によっ て機能等が維持できる場合は、ご希望により有料にて修理させていただきます。また、修 理によって機能等が維持できない場合は、修理をお断りする場合があります。

修理等のご相談、お問い合わせは下記にお願いします。

〒 272- 0023 千葉県市川市南八幡 3-21-10 セイコーインスツル株式会社「CPサービスセンター」 電話:047(320)4696 [受付時間]9:00 ~ 12:00 13:00 ~ 17:00 月曜日~金曜日(土・日・祝日を除く)

# 無料修理規定

- 1. 保証期間はお買上げの日より 1 年間です。
- 2. 正常な使用状態(取扱説明書の注意に従った使用状態)で保証期間内に故障した場合に は、お買上げの販売店、または弊社が無料で修理させていただきます。
- 3. 保証期間内に故障して無料修理をお受けになられる場合には、お買上げの販売店へ本品 と、この保証書をご持参または弊社「CPサービスセンター」にご郵送の上、お申し付け ください。
- 4. 弊社へご郵送される場合の郵便料金及び諸経費等はお客様のご負担となりますので予め ご了承ください。 \*ご郵送の際には適切な梱包の上、紛失等を防ぐため簡易書留のご利用をお薦めします。
- 5. ご贈答、ご転居等で、この保証書に記入してあるお買上げ販売店に修理がご依頼になれ ない場合は、弊社「CPサービスセンター」に本品と、この保証書をご郵送ください。
- 6. 保証期間内でも次の場合は有料とさせていただきます。

(1)この保証書のご提示がない場合、お買上げの年月日・お客様名・お買上げ販売店名の 記入がない場合、及びこの保証書の字句を書替えられた場合 (2)他の機器から受けた障害、または不当な修理や改造による故障及び損傷 (3)お買上げ後の輸送、落下などによる故障及び損傷 (4)火災、地震、風水害、落雷等の天変地異、公害、異常電圧等による故障及び損傷 (5)一般家庭以外での使用(例えば業務用)での故障及び損傷 (6)ご使用中に生じたキズ、汚れ、磨耗などによる外観上の損傷 (7)ジュース、コーヒー等、液体の水濡れによる故障及び損傷 (8)取り扱い上の注意を守らずに生じた故障及び損傷

- 7. この保証書は、日本国内においてのみ有効です。
- 8. この保証書は再発行いたしませんので、大切に保管してください。
- \* この保証書は本書に明記した期間、条件のもとにおいて無料修理をお約束するものです。 したがってこの保証書でお客様の法律上の権利を制限するものではありません。
- \* 日本国内で購入され、保証期間内に海外からの無料修理をお受けになられる場合にも、こ の保証書を添付の上、修理をお申し付けください。この保証書のご提示がない場合は、有 料となりますので予めご了承ください。
- \* 保証期間経過後の修理などについてのご不明な点がありましたら、お買上げの販売店、ま たは弊社「CPサービスセンター」にお問い合わせください。